2022

# CloudLabs

INSTRUKCJA TRENERA KONRAD KAŹMIERSKI

# Spis treści

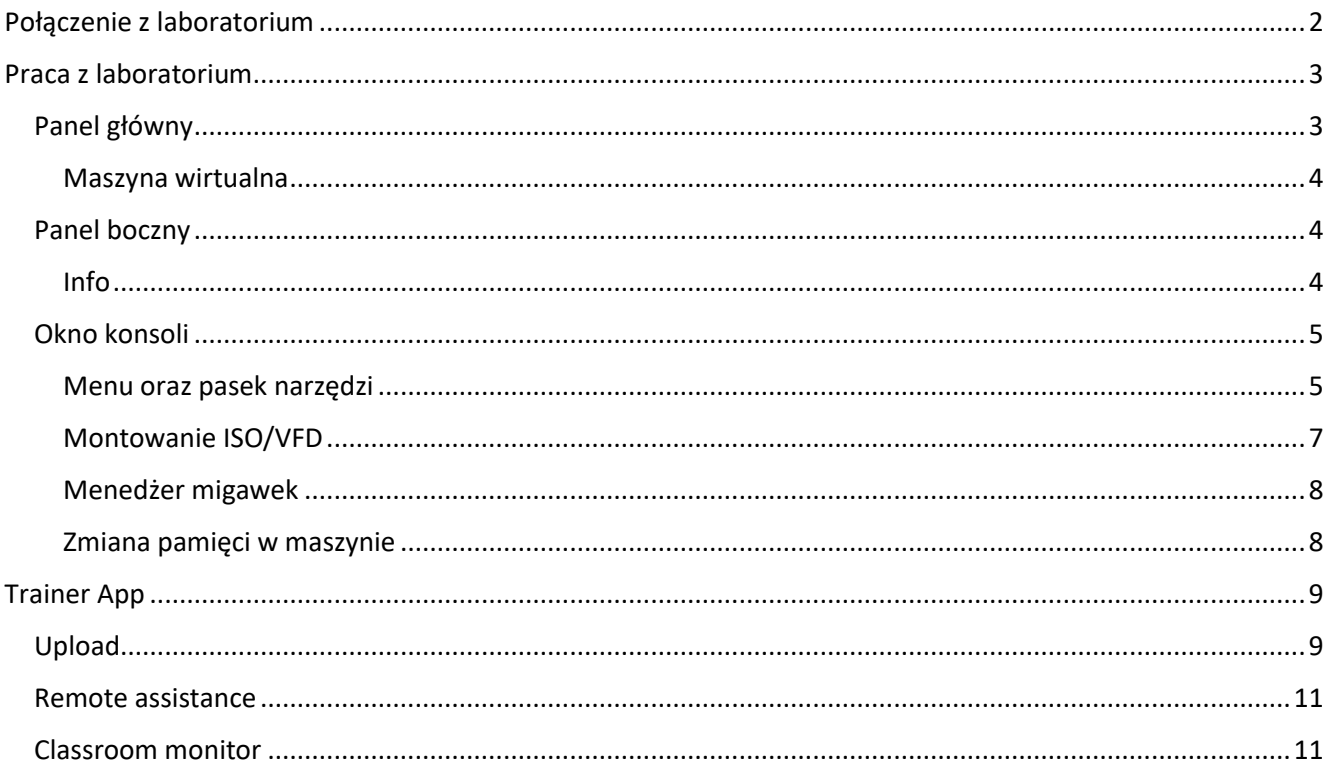

# <span id="page-2-0"></span>Połączenie z laboratorium

Gdy Twoje laboratorium zostanie utworzone, otrzymasz wiadomość email z systemu CloudLabs z adresem Twojej spersonalizowanej strony dostępowej laboratorium. Kliknij na link z wiadomości email, aby przejść do strony dostępowej laboratorium.

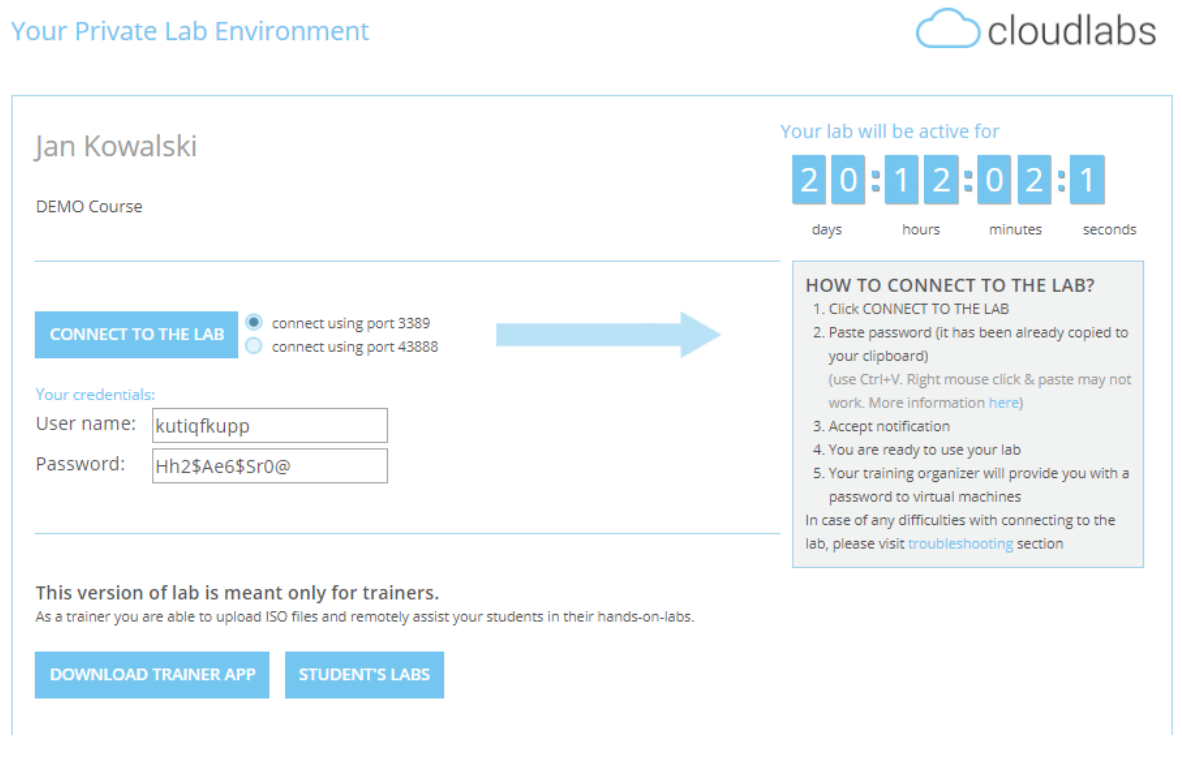

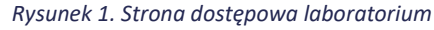

Strona dostępowa laboratorium zawiera wszystkie informacje potrzebne do połączenia z laboratorium.

W przypadku, gdy połącznie następuje z komputera z systemem operacyjnym Windows, należy kliknąć na przycisk **CONNECT TO THE LAB**, co uruchomi pobieranie pliku RDP. Jest to plik połącznia programu **Podłączanie pulpitu zdalnego** firmy Microsoft. Kliknięcie przycisku **CONNECT TO THE LAB** powoduje także automatyczne skopiowanie hasła do schowka. Dwukrotne kliknięcie na pobrany plik RDP otwiera okno poświadczeń, do którego należy wkleić hasło ze strony dostępowej laboratorium (ze schowka).

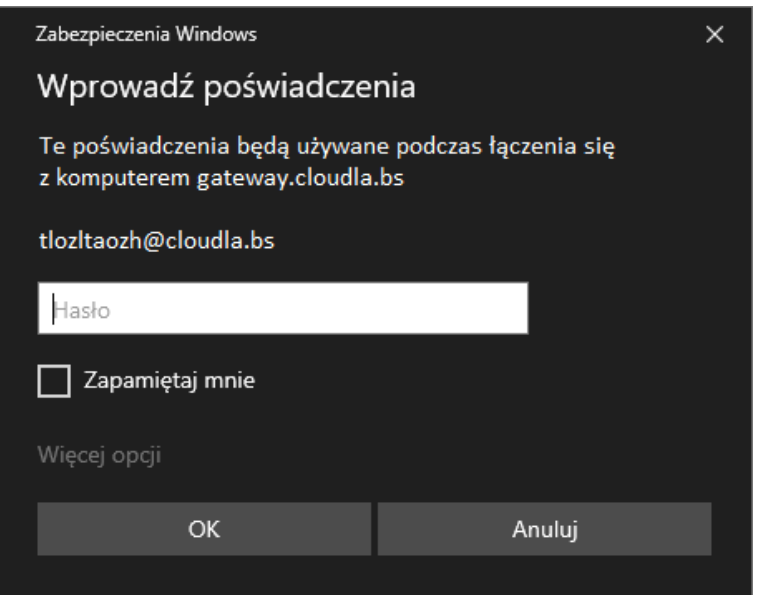

*Rysunek 2. Okno połączenia RDP*

Łącząc się z systemów Linux lub MacOS, należy użyć dowolnej aplikacji klienta Remote Desktop Services i podać następujące dane połączenia:

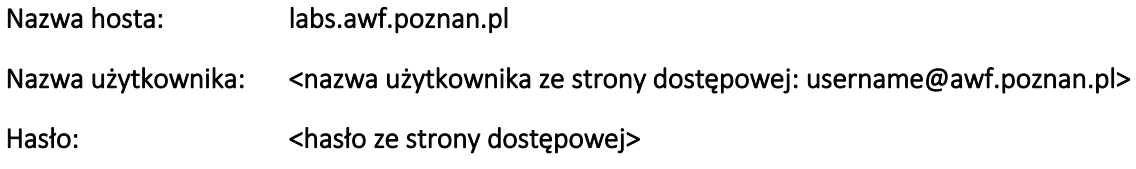

Po nawiązaniu połączenia i otwarciu sesji połączenia zdalnego, laboratorium jest gotowe do pracy.

Na stronie dostępowej znajdują się dwie dodatkowe funkcje:

- **DOWNLOAD TRAINER APP** link do pobrania aplikacji przeznaczonej dla prowadzącego laboratorium
- **STUDENT'S LABS** przekierowanie do podstrony z listą przypisanych studentów. Lista ta zawiera podstawowe dane o studentach oraz ich środowiskach laboratoryjnych

# <span id="page-3-0"></span>Praca z laboratorium

Po połączeniu ze środowiskiem laboratoryjnym, pojawia się pulpit laboratorium, który zarządza funkcjonowaniem całego środowiska oraz interakcjami z maszynami wirtualnym. Pulpit laboratorium dzielimy na trzy części: panel główny, panel boczny oraz okno konsoli.

# <span id="page-3-1"></span>Panel główny

Główna część pulpitu zajmuje największą część ekranu i skłąda się z nagłówka, paska wyszukiwania oraz listy maszyn wirtualnych.

Nagłówek zawiera imię in azwisko zalogowanego użytkownika.

Pasek wyszukiwania pozwala na filtrowanie maszyn wirtualnych wyświetlanych na liście po nazwie lub statusie.

Lista maszyn wirtualnych wyświtla kolekcję kafelków, z których każdy reprezentuje jedną maszynę wirtualną, wchodzącą w skład laboratorium.

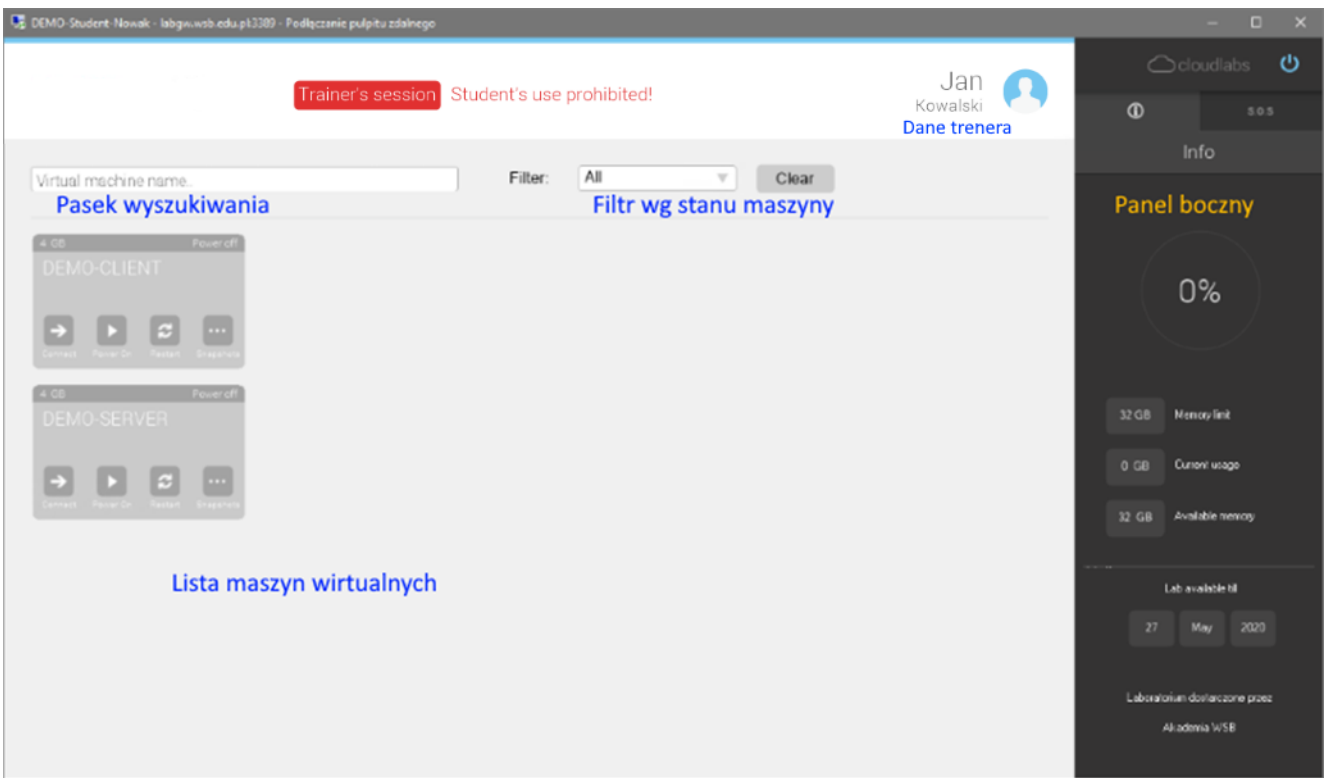

*Rysunek 3. Pulpit laboratorium*

# <span id="page-4-0"></span>Maszyna wirtualna

Kafelek reprezentuje pojedynczą maszynę wirtualną i pozwala na wykonanie następujących czynności:

- Connect przycisk włączający [okno konsoli](#page-5-0) maszyny wirtualnej
- Power On/Power Off pozwala włączyć oraz wyłączyć maszynę wirtualną
- Restart zimny restart maszyny wirtualnej (odpowiednik użycia przycisku reset na obudowie komputera)
- Snapshots otwiera okno zarządzania migawkami maszyny wirtualnej

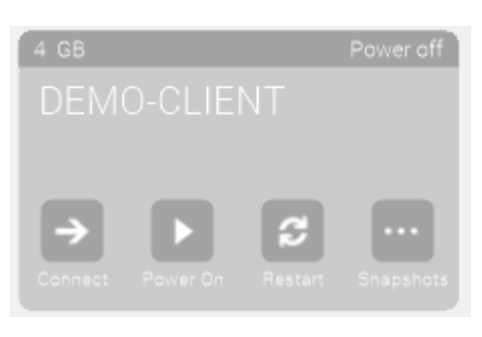

*Rysunek 4. Kafelek maszyny wirtualnej*

Dodatkowo wyświetlane są następujące informacje:

- Nazwa maszyny wirtualnej
- Ilość przydzielonej pamięci RAM
- Aktualny status maszyny wirtualnej

# <span id="page-4-1"></span>Panel boczny

Panel boczny zawiera dodatkowe informacje o środowisku laboratoryjnym oraz pomocy zdalnej. Elementy tego panelu zgrupowane są w dwie zakładki.

#### <span id="page-4-2"></span>Info

Zakładka ta zawiera informacje o laboratorium, a także o bieżącym użyciu, limicie oraz dostępnej ilości pamięci RAM w środowisku.

Dodatkowo wyświetlane są informacje takie jak:

- Czas do kiedy dane laboratorium jest dostępne
- Nazwę organizacji udostępniającej laboratorium

# <span id="page-5-0"></span>Okno konsoli

To okno pozwala na połączenie i pracę z pojedynczą maszynią wirtualną. Jest ono odpowiednikiem natywnego okna konsoli maszyny wirtualnej, używanego w środowisku Hyper-V. W środowisku laboratoryjnym można jednocześnie uruchomić kilka okien konsoli i pracować z kilkoma maszynami wirtualnymi w tym samym czasie.

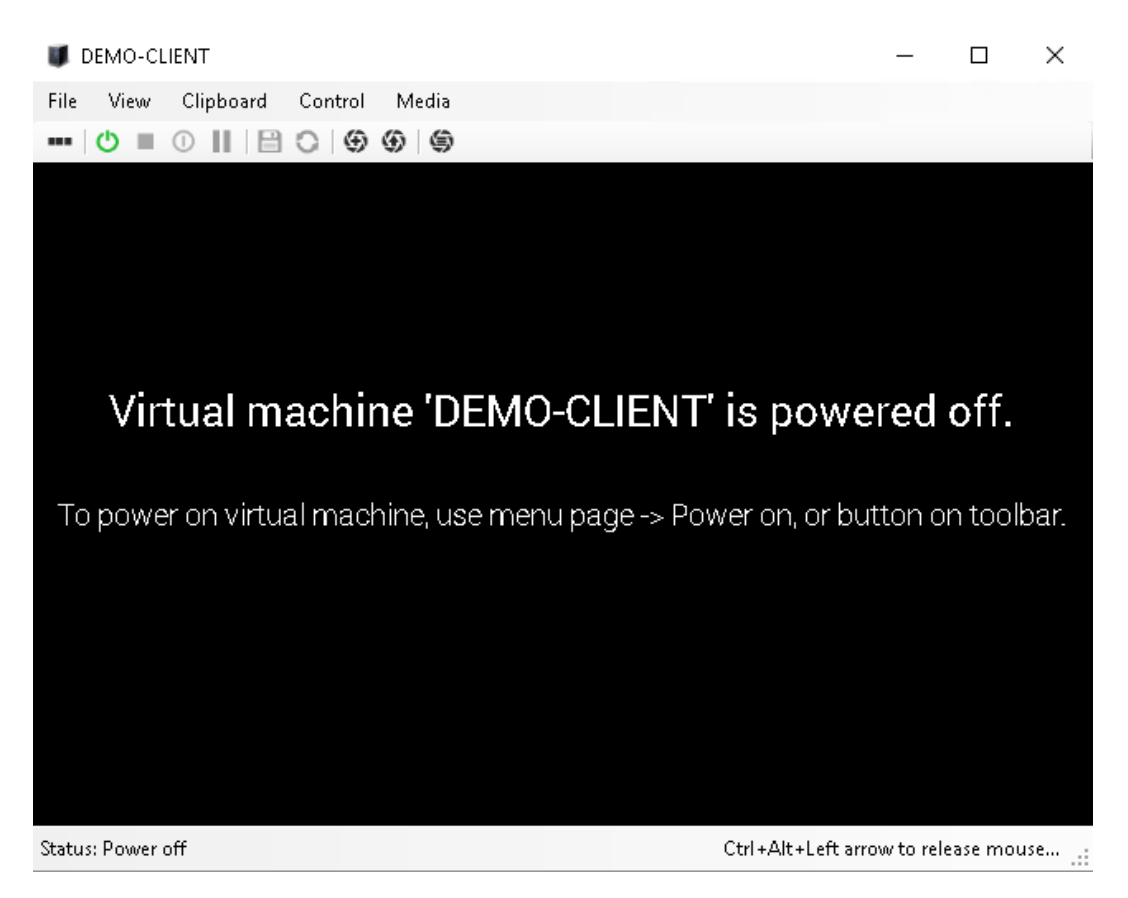

*Rysunek 5. Okno konsoli*

# <span id="page-5-1"></span>Menu oraz pasek narzędzi

Struktura menu okna konsoli:

- File
	- o [VM memory amount](#page-6-0)
- View
	- o [Full screen](#page-6-1)
- Clipboard
	- o [Paste text from clipboard](#page-6-2)
- Control
	- o [Send Ctrl + Alt + Del](#page-6-3)
	- o [Power on](#page-6-4)
	- o [Power off](#page-6-5)
	- o [Shutdown](#page-6-6)
	- o [Restart](#page-6-7)
	- o [Save state](#page-6-8)
	- o [Pause](#page-6-9)
	- o [Create snapshot](#page-6-1)
	- o [Apply last snaphot](#page-7-1)
	- o [Snapshot manager](#page-7-2)
- Media
	- o DVD drive
- [Eject](#page-7-3)
- [Insert disk](#page-7-4)
- o Diskette drive
	- [Eject](#page-7-3)
	- **■** [Insert disk](#page-7-4)

# Struktura paska narzędzi i jego fukcje:

- [Send Ctrl + Alt + Del](#page-6-3)
- [Power on](#page-6-4)
- [Power off](#page-6-5)
- [Shutdown](#page-6-6)
- [Pause](#page-6-9)
- [Save state](#page-6-8)
- [Restart](#page-6-7)

# <span id="page-6-0"></span>*VM memory amount*

Otwiera okno [zarządzania pamięcią](#page-8-1) maszyny wirtualnej.

# <span id="page-6-1"></span>*Full screen*

Przełącza okno konsoli maszyny wirtualnej w tryb pełnoekranowy.

# <span id="page-6-2"></span>*Paste text from clipboard*

Wkleja w okno konsoli tekst ze schowka. Opcja ta działa tylko z systemami Microsoft Windows.

#### <span id="page-6-3"></span>*Send Ctrl + Alt + Del*

Wysyła kombinację trzech klawiszy Alt, Ctrl oraz Delete

#### <span id="page-6-4"></span>*Power on*

Funkcja włączania maszyny wirtualnej, nieaktywna gdy maszyna wirtualna jest włączona.

# <span id="page-6-5"></span>*Power off*

Funkcja wyłączenia maszyny wirtualnej, nieaktywna gdy maszyna wirtualna jest wyłączona.

# <span id="page-6-6"></span>*Shutdown*

Funkcja wywołujący akcję zamknięcia systemu operacyjnego maszyny wirtualnej (wymagana instalacja Integration Services)

#### <span id="page-6-7"></span>*Restart*

Funkcja symuluje wciśnięcie przycisku reset na obudowie komputera. Niezapisane zmiany na maszynie wirtualnej nie pozostaną zapisane.

#### <span id="page-6-8"></span>*Save state*

Funkcja zapisania stanu maszyny wirtualnej, zawartość pamięci oraz inne informacje zapisane zostają na dysk. Pamięć operacyjna zajmowana przez maszynę zostaje zwolniona.

# <span id="page-6-9"></span>*Pause*

Wstrzymanie maszyny wirtualnej. Procesor nie wykonuje obliczeń, a pamięć operacyjna pozostaje zarezerwowana.

#### *Create snapshot*

Tworzy migawkę maszyny wirtualnej, w wyświetlonym oknie dialogowym

<span id="page-7-1"></span>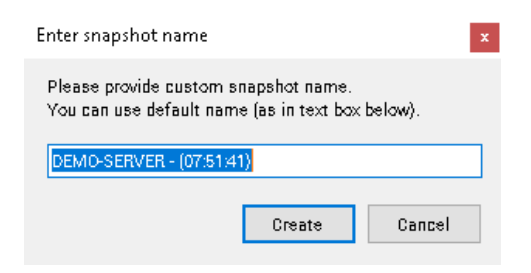

*Rysunek 6. Okno tworzenia migawki*

Można zmienić domyślną nazwę migawki, co pozwala identyfikować różne etapy wykonywanej pracy.

#### *Apply last snaphot*

Powoduje zastosowanie ostatnio utworzonej migawki. Stan maszyny wirtualnej zostaje zmieniony, wszelkie zmiany dokonane na maszynie wirtualnej zostają stracone.

#### <span id="page-7-2"></span>*Snapshot manager*

Wyświetla okno [zarządzania migawkami](#page-8-0).

#### <span id="page-7-3"></span>*DVD drive / Diskette drive Eject*

Funkcja powoduje usunięcie powiązania maszyny wirtualnej z obrazem wirtualnej płyty CD/DVD lub dyskietki (ISO/VFD).

<span id="page-7-4"></span>*DVD drive / Diskette drive Insert* Otwiera okn[o montowania ISO/VFD.](#page-7-0)

#### <span id="page-7-0"></span>Montowanie ISO/VFD

Funkcja pozwalająca na "zamontowanie" obrazu płyty DVD/CD lub dyskietki do maszyny wirtualnej.

Jeśli laboratorium posiada obrazy płyt lub dyskietek, w poniższym oknie pojawią się one na liście. W celu zamontowania ich do maszyny wirtualnej, należy kliknąć na liście żądany plik i kliknąć **Open**.

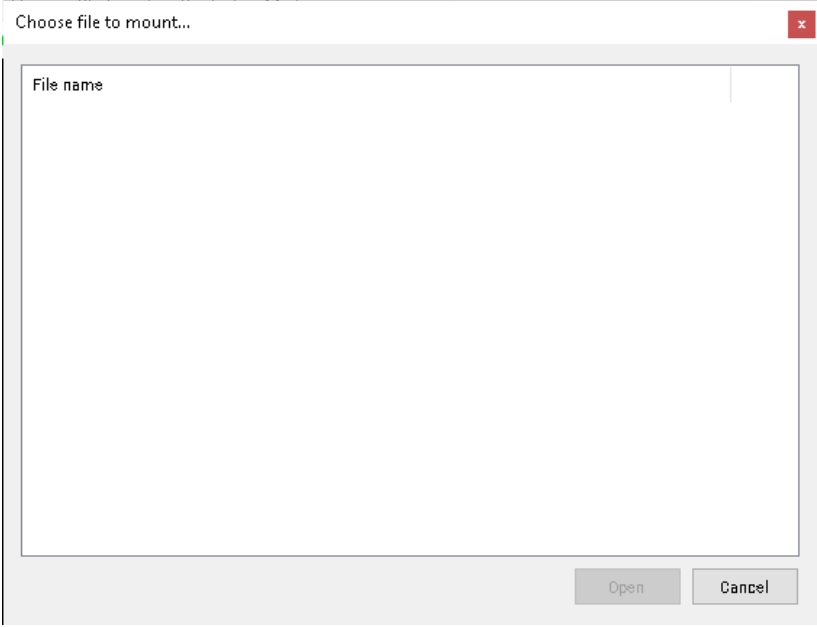

*Rysunek 7. Okno montowania ISO/VFD*

W celu usunięcia obrazu z maszyny wirtualnej, należy użyć menu okna konsoli: [DVD drive/Diskette drive Eject.](#page-7-3)

# <span id="page-8-0"></span>Menedżer migawek

Migawka jest to zapisany stan maszyny wirtualny uchwycony w czasie. Zawiera informacje o konfiguracji, stanie maszyny (włączona/wyłączona), zawartości pamięci. Dzięki tej funkcjonalności mamy możliwość powrotu do określonego stanu/konfiguracji maszyny wirtualnej.

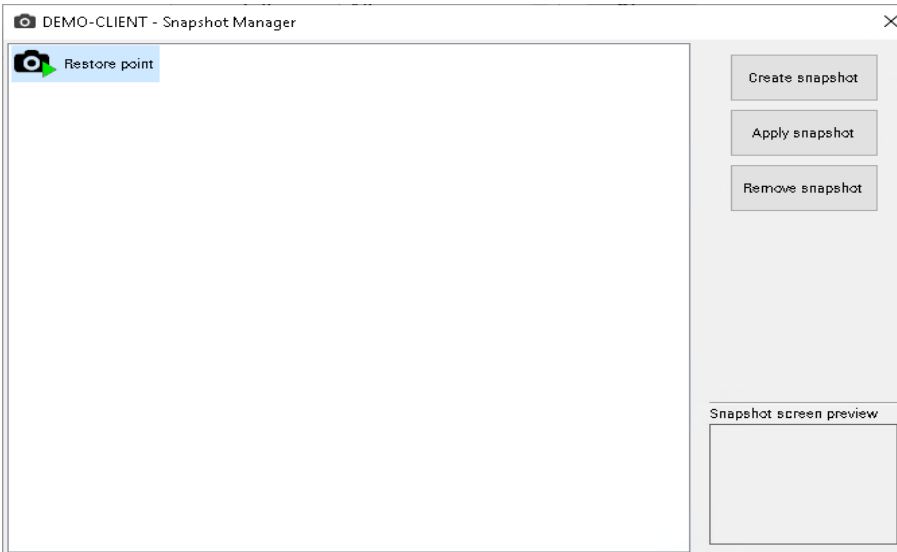

*Rysunek 8. Menedżer migawek*

Projekt CloudLabs wykorzystuje mechanizm migawek do zapisania stanu początkowego maszyn wirtualnych laboratorium. Dzięki temu, po dokonaniu znaczących zmian (ustawienia sieci, usunięcie dysków, usunięcie systemu operacyjnego), istnieje możliwość przywrócenia inicjalnej konfiguracji maszyny wirtualnej (przywrócenie jej do życia).

Dodatkowo, użytkownik może we własnym zakresie tworzyć nowe migawki i przełączać się pomiędzy nimi oraz usuwać utworzone przez siebie migawki.

Uwaga: **Migawka** *Restore point* **jest migawką utworzoną podczas generowania laboratorium i nie można jej usunąć.**

# <span id="page-8-1"></span>Zmiana pamięci w maszynie

Opcja ta pozwala na modyfikacje przydzielonej ilości dla maszyny wirtualnej. Maksymalna ilość pamięci jest zależna od limitu pamięci przeznaczonego dla wirtualnego laboratorium.

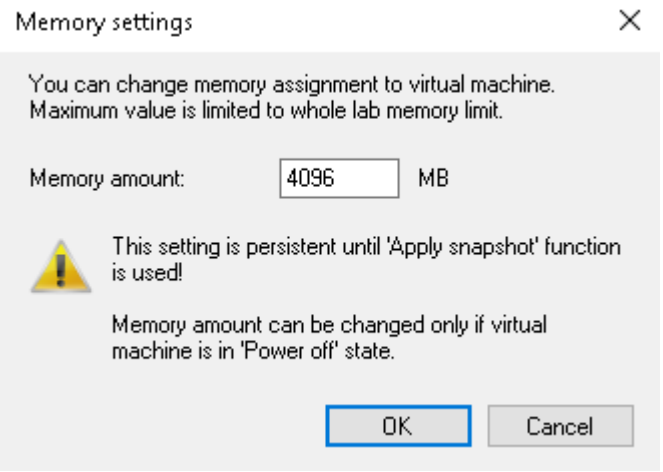

*Rysunek 9. Ustawienia pamięci*

Uwaga: **W przypadku gdy w laboratorium jest więcej niż jedna maszyna wirtualna, a suma przypisanej pamięci RAM na maszynach jest większa niż limit pamięci laboratorium, uruchomienie wszystkich maszyn wirtualnych może być niemożliwe.**

# <span id="page-9-0"></span>Trainer App

Aplikacja Trainer App pozwala prowadzącemu laboratorium na:

- Wgranie obrazu płyty CD/DVD dla bieżącego szkolenia
- Pomoc zdalną studentom
- Monitorowanie pracy studentów

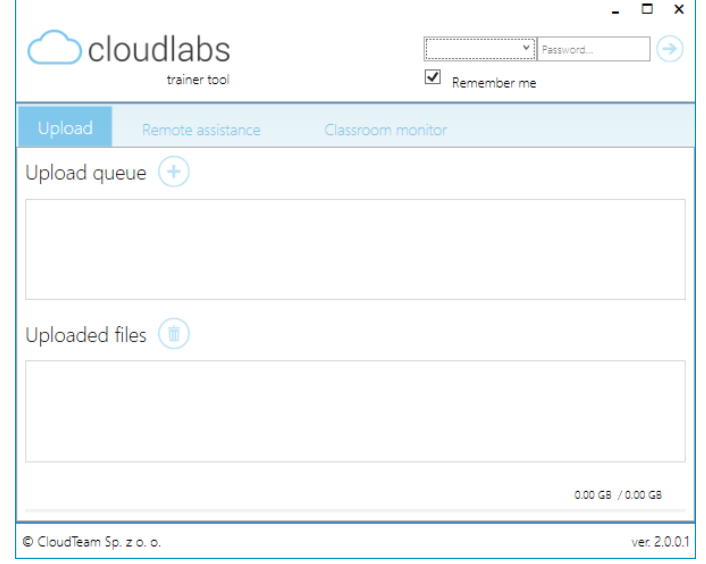

#### *Rysunek 10. Aplikacja Trainer App*

Aby uzyskać dostęp do jej funkcjonalności, trener musi zalogować się, wypełniając w prawej górnej części aplikacji pola dla nazwy użytkownika oraz hasła. Dane logowanie są przypisane do konkretnego laboratorium, więc powinien użyć nazwy użytkownika i hasła ze strony dostępowej laboratorium.

Po pomyślnym uwierzytelnieniu, funkcje aplikacji się odblokowują. Dostępne są trzy moduły: Upload, Remote assistance oraz Classroom monitor.

# <span id="page-9-1"></span>Upload

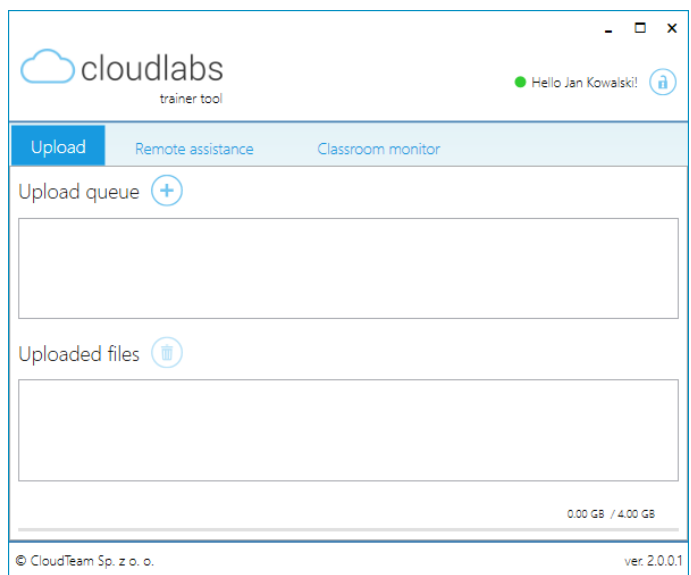

*Rysunek 11. Zakładka Upload*

Moduł Upload pozwala na wysyłanie obrazów ISO oraz VFD (wirtualnych dyskietek) dla laboratorium, a także ich usuwanie.

Aby wgrać plik ISO/VFD, należy kliknąć przycisk plusa w kółku. Otwarte zostanie okno dialogowe, w którym należy wybrać odpowiedni plik. Po kliknięciu **Otwórz**, aplikacja doda do kolejki wysyłania plik, oraz będzie oczekiwać na wystartowanie procesu wysyłania. Świadczyć o tym będzie status **Idle**.

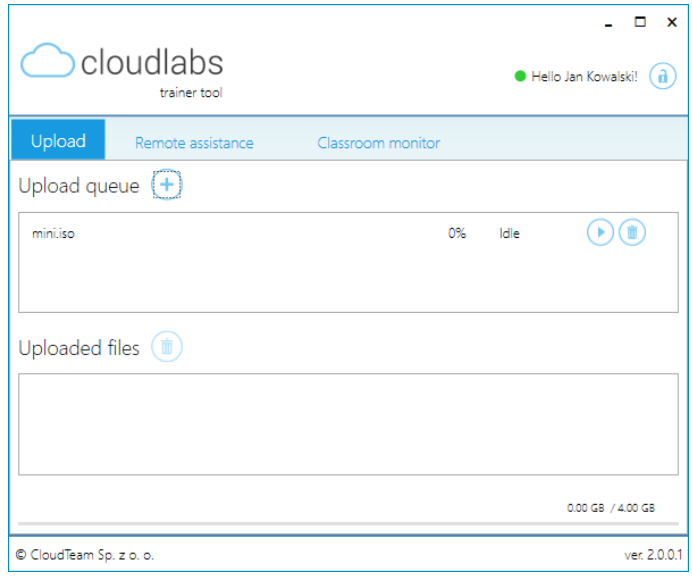

*Rysunek 12. Kolejka wysyłania*

Na tym etapie, prowadzący może dodać kolejny plik do wysłania, usunąć zadanie, bądź je wystartować.

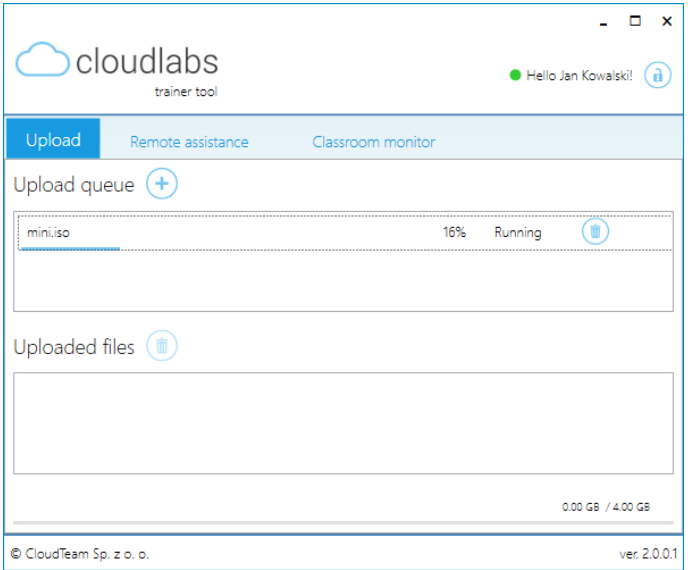

*Rysunek 13. Wysyłanie pliku*

Po zakończonym procesie wysyłania, wgrane pliki ISO/VFD znajdą się na liście **Uploaded files**.

# <span id="page-11-0"></span>Remote assistance

W tej zakładce znajdują się funkcjonalności związane ze zdalną pomocą użytkownikowi. Dzięki temu mechanizmowi istnieje możliwość utworzenia interaktywnej sesji zdalnej do laboratorium użytkownika.

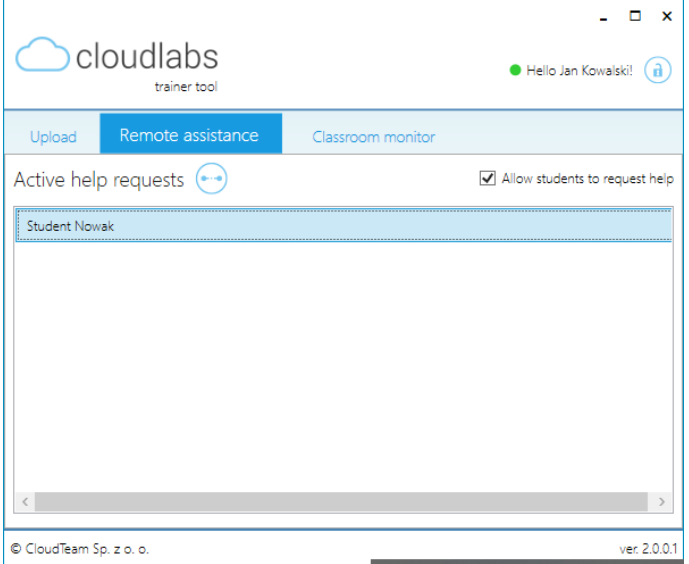

*Rysunek 14. Zdalna pomoc*

W przypadku pojawienia się żądania pomocy zdalnej, na liście "Active help requests" pojawia się wpis z imieniem i nazwiskiem osoby, która takie żądanie wysyła. W celu nawiązania połączenia z laboratorium użytkownika, należy zaznaczyć kliknięciem pozycję na liście (zmieni się podświetlenie na jasnoniebieski) i kliknięcie okrągłego przycisku umieszczonego po prawej stronie etykiety "Active help request". W momencie nawiązania połączenia, aplikacja otworzy nowe okno, na którym będzie widok laboratorium osoby proszącej o pomoc.

# **Uwaga: Aby funkcjonalność ta prawidłowo działała, sesja użytkownika proszącego o pomoc nie może być zminimalizowana!**

# <span id="page-11-1"></span>Classroom monitor

W tej zakładce, trener/prowadzący ma możliwość podglądu środowiska użytkownika/studenta.

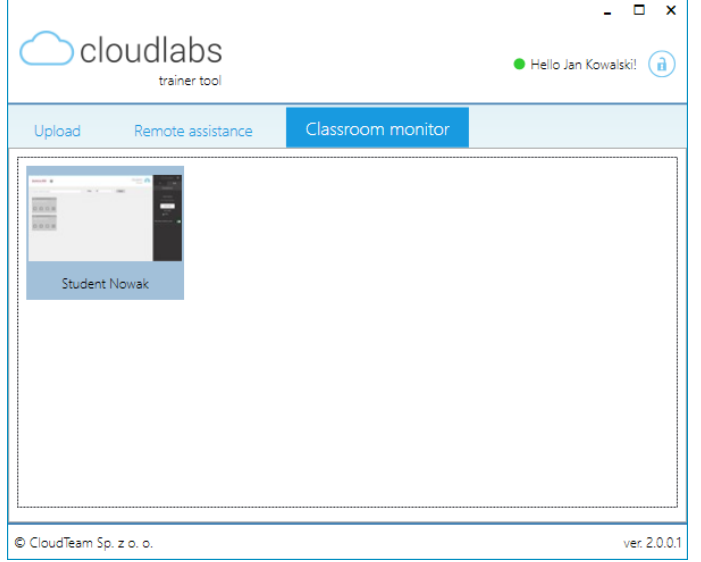

*Rysunek 15. Monitorowanie studentów*